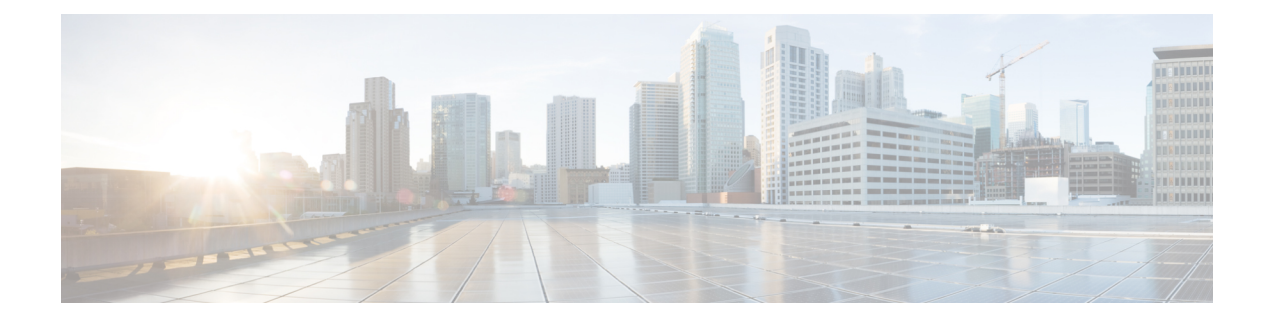

# 通知先および通知先グループの管理

- 通知先について (1 ページ)
- 個人通知先の作成 (2 ページ)
- 個人通知先の変更 (3 ページ)
- 個人通知先の削除 (3 ページ)
- 電話通知先の呼び出し回数設定の変更 (4 ページ)
- 通知先のループ検出設定の変更 (4 ページ)
- 通知先グループについて (5 ページ)
- 通知先グループの作成 (6 ページ)
- 通知先グループの変更 (6 ページ)
- 通知先グループからの通知先の削除 (7 ページ)
- 通知先グループの削除 (7 ページ)

## 通知先について

通知先は、Cisco Unity Connection で着信コールを転送できる、またはパーソナル着信転送ルー ルの一部としてテキスト メッセージを送信できる電話番号や電子メール アドレスです。 通知 先のタイプには、次の3つがあります。

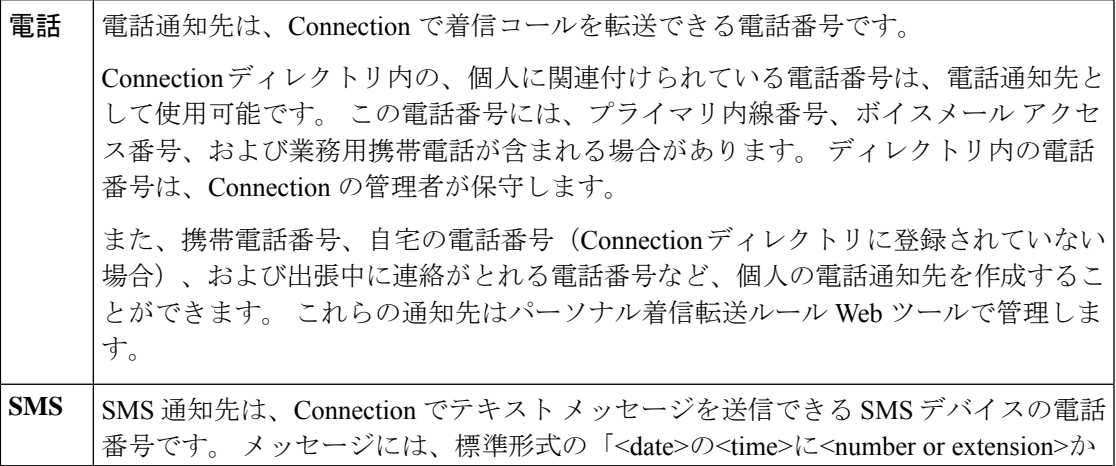

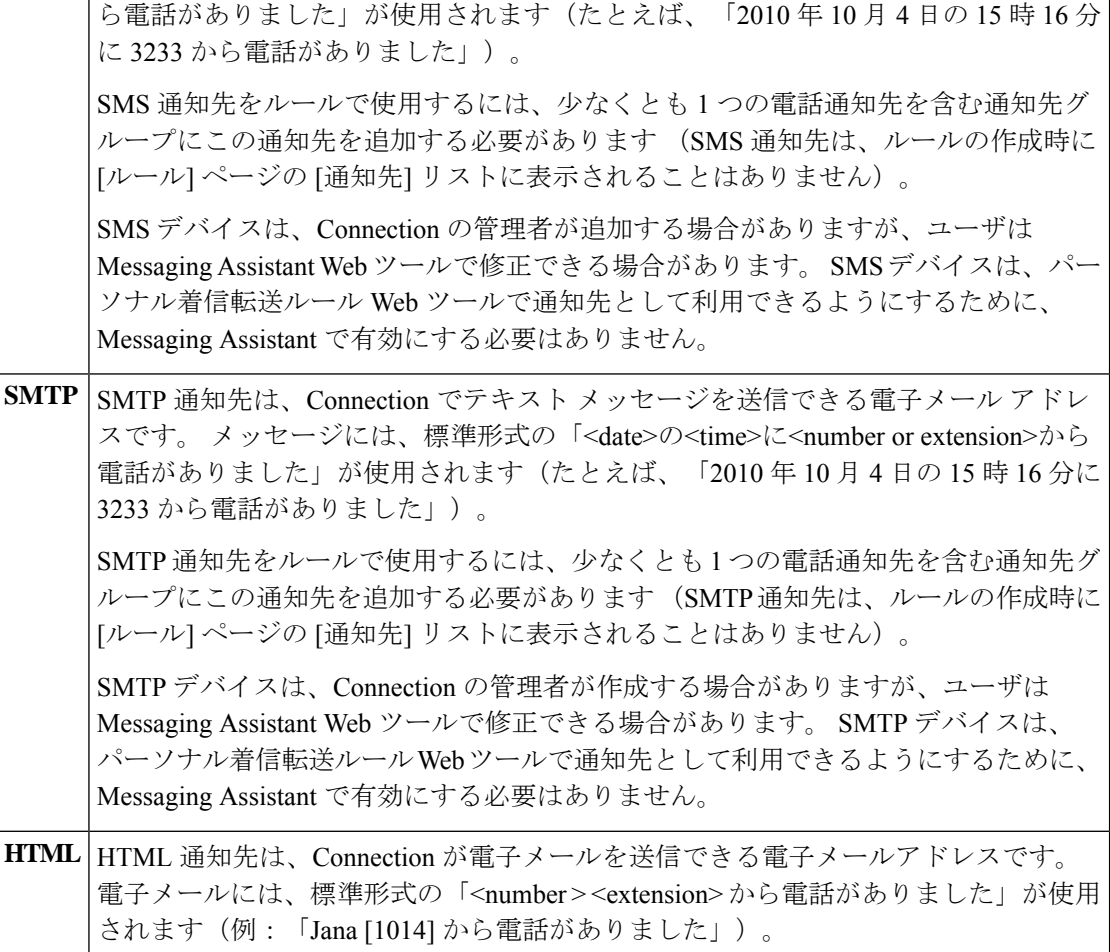

#### 関連トピック

個人通知先の作成 (2 ページ)

## 個人通知先の作成

#### 手順

- ステップ1 パーソナル着信転送ルール Web ツールの [通知先 (Destinations) ] メニューで、[通知先の表示 (View Destinations)]を選択します。
- ステップ2 [通知先 (Destinations) ]ページで、メニューバーの下にある[新しい通知先 (New Destination) ] アイコンを選択します。
- ステップ **3** [通知先の作成] ページで、[名前] フィールドに通知先の名前を入力します。
- ステップ **4** [電話番号] フィールドに通知先の電話番号を入力します。

0 から 9 までの数字を使用してください。数字の間にスペースまたはカッコを使用することは できません。 ■日本語版では削除:For long-distance numbers, also include 1 and the area code.□

特定の電話番号を入力できない場合や電話システムが追加の文字(たとえば、外線番号をダイ ヤルするためのアクセス コード)を必要とする場合があります。 入力方法に疑問がある場合 は、Connection の管理者に問い合わせてください。

- ステップ **5** [呼び出し回数(Rings to Wait)] フィールドに、着信をボイスメールまたは通知先グループ内 の次の通知先に転送するまでConnectionが待つ呼び出し回数を、他の着信設定に応じて、入力 します。 デフォルト値は 4 回です。
- ステップ **6** Connectionに着信を転送するようにこの通知先を設定した場合は、[ループ検出の有効化(Loop Detection Enabled)]チェックボックスをオンにします。

Connectionから電話通知先に着信を転送するルールを作成する場合、気付かずにコールループ 状況を作成してしまうことがあります。コールループ状況では、Connectionが着信コールを電 話に転送した後で、電話が着信コールをConnectionに送り返します。そのため、発信者がユー ザに到達できないことがあります。Connectionに着信コールを転送するようにこのタイプの通 知先を設定する場合は、この設定を選択すると、コールループの問題を排除できます。

ステップ7 保存を選択します。

関連トピック 通知先について (1ページ)

### 個人通知先の変更

手順

- ステップ1 パーソナル着信転送ルール Web ツールの「通知先 (Destinations) | メニューで、「通知先の表示 (View Destinations)]を選択します。
- ステップ2 [通知先 (Destinations) ] ページで、個人通知先の名前を選択します。
- ステップ3 [通知先の変更 (Change Destination) 1ページで、変更を加え、[保存 (Save) ]を選択します。

### 個人通知先の削除

個人通知先は、通知先グループまたはルールで使用されている間は、削除できません。まず通 知先グループまたはルールから通知先を削除してから、その通知先を削除します。

#### 手順

- ステップ1 パーソナル着信転送ルール Web ツールの [通知先 (Destinations) ] メニューで、[通知先の表示 (View Destinations)]を選択します。
- ステップ **2** [通知先]ページで、削除する個人通知先のチェックボックスをオンにします。複数のチェック ボックスをオンにすると、複数の個人通知先が一度に削除できます。
- ステップ **3** メニューバーの下にある [選択した行削除(Delete Selected Rows)]アイコンを選択します。

#### 関連トピック

通知先グループからの通知先の削除 (7 ページ) [ルールの変更](b_15cucugpctr_chapter4.pdf#nameddest=unique_13)

## 電話通知先の呼び出し回数設定の変更

電話通知先の場合、[通知先 (Destinations) ] ページで [呼び出し回数 (Rings-to-Wait) ] 設定を 変更できます。

#### 手順

- ステップ **1** パーソナル着信転送ルール Web ツールの [通知先(Destinations)] メニューで、[通知先の表示 (View Destinations)]を選択します。
- ステップ **2** [通知先(Destinations)]ページの[呼び出し回数(RingstoWait)]カラムで、着信をボイスメー ルまたは通知先グループ内の次の通知先に転送するまでConnectionが待つ呼び出し回数の新し い値を入力します。
- ステップ3 [アップデート (Update) ]を選択します。

### 通知先のループ検出設定の変更

プライマリ内線番号以外の電話通知先の場合、Cisco Unity Connection に着信コールを転送する ように電話を設定したときは、[ループ検出の有効化(Loop Detection Enabled)] 設定を使用し て示すことができます。 たとえば、すべての着信コールを Connection に転送するように携帯 電話を設定して、すべてのボイス メッセージを Connection に格納することができます。 Connection から携帯電話に着信コールを転送するルールを作成する場合、気付かずにコール ループ状況を作成してしまうことがあります。コールループ状況では、Connectionが着信コー ルを携帯電話に転送した後で、携帯電話が着信コールを Connection に送り返します。そのた め、発信者がユーザに到達できないことがあります。

この設定を選択すると、コールループの問題を排除できます。 電話通知先から Connection に 着信コールが転送され、その後電話に送り返されている場合、Connectionは、着信コールを次 の割り当て済みデバイスに転送するか(通知先グループが作成されている場合)、または定義 された通知先が他になければボイスメールに転送します。

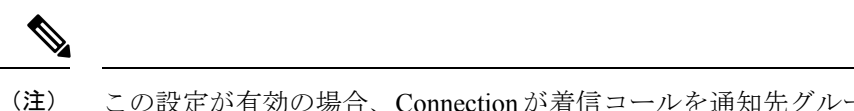

この設定が有効の場合、Connectionが着信コールを通知先グループ内の次の通知先またはボイ スメールに転送するため、多少の遅延が発生することがあります。

#### 手順

- ステップ **1** パーソナル着信転送ルール Web ツールの [通知先(Destinations)] メニューで、[通知先の表示 (View Destinations)]を選択します。
- ステップ **2** Cisco UnityConnectionに着信を転送するようにこの通知先を設定した場合は、[ループ検出の有 効化] チェックボックスをオンにします。
- ステップ **3** [アップデート(Update)]を選択します。

## 通知先グループについて

通知先グループには、1 つのグループ名のもとに順番に配列され、格納されている複数の通知 先が含まれています。

たとえば、特定の連絡先からの着信コールを必ず受信できるようにするには、プライマリ内線 番号、携帯電話番号、および自宅の電話番号を含む通知先グループを作成してから、連絡先か らの着信コールを通知先グループに転送するようCisco UnityConnectionに指示するルールを作 成します。ルールに使用するには、通知先グループに少なくとも1つの電話通知先が含まれて いる必要があります。

着信コールが通知先グループに転送されると、Connectionは、通知先にリストの順序で転送し ようとします。この試みは、応答があるまで、発信者がボイスメッセージを残すか電話を切る まで、またはグループの最後の通知先に達するまで続けられます。 グループに SMS または SMTP 通知先が含まれている場合、Connection は着信コールに関するテキスト メッセージをデ バイスに送信します。

通知先が応答しない場合、Connection は発信者に対し、次の通知先を試みるには 1 を押し、ボ イス メッセージを残す場合は 2 を押すよう指示します。 Connection は、指定された呼び出し 回数に基づいて、応答があるまで待機します。この呼び出し回数は、通知先の作成時に [呼び 出し回数(Rings to Wait) ] フィールドで設定します。 呼び出し回数の指定がない場合、 Connectionはデフォルト値の4回を使用します。呼び出し回数の設定は、通知先作成後、いつ でも変更できます。

Connectionが通知先をすべて試みて応答がないとき、その着信コールはデフォルトの電話番号 または通知先グループ内のプライマリ内線番号(通常はプライマリ内線番号)に転送されま す。

関連トピック

通知先グループの作成 (6ページ)

## 通知先グループの作成

通知先グループには、任意の通知先を追加できます。1つの通知先を複数の通知先グループに 追加することもできます。通知先グループには、最低1つの電話番号が含まれている必要があ ります。

グループ内の通知先の順序は重要です。その理由は、Cisco Unity Connection がリストの先頭の 通知先から末尾の通知先に向けて順番にダイヤルするからです。通知先は、グループに追加し た後、要求に合うように順序を変更する必要があります。

#### 手順

- ステップ **1** パーソナル着信転送ルール Web ツールの [通知先(Destinations)] メニューで、[通知先グルー プの表示(View Destination Groups)]を選択します。
- ステップ **2** [通知先グループ(Destinations Groups)] ページで、メニューバーの下にある [新しい通知先グ ループ(New Destination Group)]アイコンを選択します。
- ステップ **3** [通知先グループ] ページで、グループの名前を入力します。
- ステップ **4** 保存を選択します。
- ステップ **5** [通知先グループ(Destination Group)] ページで、[通知先の追加(Add Destinations)]を選択し ます。
- ステップ **6** [通知先の追加]ページで、グループに追加する通知先の横にあるチェックボックスをオンにし ます。 複数のチェックボックスをオンにすると、複数の通知先が一度に追加できます。
- ステップ1 [通知先の追加 (Add Destinations) ]を選択します。
- ステップ **8** [通知先グループ(Destination Group)] ページで、[優先順位(Priority)] カラムに数値を入力 して、Connection がグループにある通知先を呼び出す順序を指定します (たとえば、携帯電話 を最初に、自宅の電話を 2 番目に呼び出すには、携帯電話に対して 1 を、自宅の電話に対して 2 を入力します)。
- ステップ9 保存を選択します。

関連トピック

通知先グループについて (5 ページ)

### 通知先グループの変更

グループ名を変更したり、グループに対して通知先を追加または削除したり、グループにおけ る通知先の優先順位を変更することができます。

#### 手順

- ステップ **1** パーソナル着信転送ルール Web ツールの [通知先(Destinations)] メニューで、[通知先グルー プの表示(View Destination Groups)]を選択します。
- ステップ2 [通知先グループ (Destination Groups) ]ページで、グループの名前を選択します。
- ステップ **3** [通知先グループ]ページで、グループ名またはグループにおける通知先の優先順位を変更しま す。
- ステップ **4** グループに別の通知先を追加するには、[通知先の追加(Add Destinations)]を選択します。 グ ループから通知先を削除するには、通知先の名前の横にあるチェックボックスをオンにし、[選 択項目の削除(Delete Selected)]を選択します。
- ステップ5 保存を選択します。

## 通知先グループからの通知先の削除

最後の電話通知先は、削除の結果グループが SMS または SMTP 通知先だけになる場合は、通 知先グループから削除できません。

#### 手順

- ステップ **1** パーソナル着信転送ルール Web ツールの [通知先(Destinations)] メニューで、[通知先グルー プの表示(View Destination Groups)]を選択します。
- ステップ **2** [通知先グループ(Destination Groups)] ページで、グループの名前を選択します。
- ステップ **3** [通知先グループ] ページで、グループから削除する通知先のチェックボックスをオンにしま す。 複数のチェックボックスをオンにすると、複数の通知先が一度に削除されます。
- ステップ **4** [選択項目の削除]を選択します。

## 通知先グループの削除

通知先グループは、ルールで使用されている間は、削除できません。 まず通知先グループを ルールから削除してから、その通知先グループを削除します。

#### 手順

ステップ **1** パーソナル着信転送ルール Web ツールの [通知先(Destinations)] メニューで、[通知先グルー プの表示(View Destination Groups)]を選択します。

- ステップ **2** [通知先グループ] ページで、削除するグループのチェックボックスをオンにします。 複数の チェックボックスをオンにすると、複数の通知先グループが一度に削除されます。
- ステップ **3** メニューバーの下にある [選択した行削除(Delete Selected Rows)]アイコンを選択します。

関連トピック [ルールの変更](b_15cucugpctr_chapter4.pdf#nameddest=unique_13)

通知先および通知先グループの管理

翻訳について

このドキュメントは、米国シスコ発行ドキュメントの参考和訳です。リンク情報につきましては 、日本語版掲載時点で、英語版にアップデートがあり、リンク先のページが移動/変更されている 場合がありますことをご了承ください。あくまでも参考和訳となりますので、正式な内容につい ては米国サイトのドキュメントを参照ください。